Umiesz liczyć? Licz z Excelem!

# Excel 2010 PL BYSTRZAKÓW

#### PRAKTYCZNE CWICZENIA

SALES BY REGIO

#### Ćwicz i ucz się:

- · Jak tworzyć formuły i funkcie
- · Jak nawigować w nowym interfejsie
- · Jak przygotować elegancki *i* czytelny wykres
- · Jak zapisywać, ochraniać i odzyskiwać pliki skoroszytów

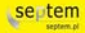

#### **Colin Banfield, John Walkenbach**

# helion. $p\not\!\!\!\downarrow$

#### Idź do

- [Spis treści](#page-2-0)
- [Przykładowy rozdział](#page-9-0)

#### Katalog książek

- [Katalog online](http://dlabystrzakow.pl/page354U~katalog.htm)
- [Zamów drukowany](http://helion.pl/zamow_katalog.htm) katalog

#### Twój koszyk

[• Dodaj do koszyka](http://dlabystrzakow.pl/add354U~cbex21)

#### Cennik i informacje

- [Zamów informacje](http://dlabystrzakow.pl/page354U~emaile.cgi) o nowościach
- [Zamów cennik](http://dlabystrzakow.pl/page354U~cennik.htm)

#### Czytelnia

[• Fragmenty książek](http://dlabystrzakow.pl/page354U~online.htm) online

# Excel 2010 PL. Ćwiczenia praktyczne dla bystrzaków

Autor: Colin Banfield[, John Walkenbach](http://helion.pl/autorzy/waljoh.htm) Tłumaczenie: Maria Chaniewska ISBN: 978-83-246-2902-2 Tytuł oryginału[: Excel 2010 For Dummies Quick Reference](http://www.amazon.com/exec/obidos/ASIN/0470527552/helion-20) Format: 180×235, stron: 232

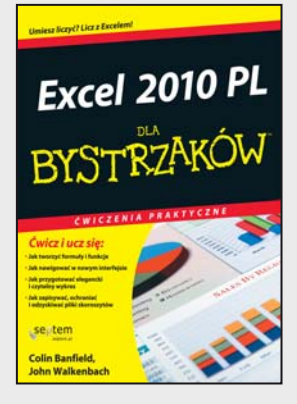

#### **Poznaj możliwości Excela, zabłyśnij w pracy!**

- Jak stworzyć pierwszy arkusz kalkulacyjny?
- Jak przygotować elegancki i czytelny wykres?
- Jak przeprowadzić analizę za pomocą tabel przestawnych?

Microsoft Word, Excel i PowerPoint to znana i najbardziej ceniona trójka pakietu Microsoft Office. Niniejsza książka poświęcona jest Excelowi – aplikacji, która nie boi się mozolnych i skomplikowanych obliczeń na ogromnej ilości danych. Narzędzie to zdobyło uznanie studentów, księgowych, analityków i prezesów. Żaden inny program nie pozwoli Ci w tak krótkim czasie przygotować eleganckiego raportu, bogatego w wykresy i – co najważniejsze – celne wnioski.

Książka z serii Dla bystrzaków gwarantuje, że wiedza w niej zawarta jest przedstawiona w przejrzysty, łatwy do zrozumienia sposób. Wśród zamieszczonych tu informacji znajdziesz zarówno te podstawowe, poświęcone elementarnym zadaniom wykonywanym w czasie pracy z najnowszą wersją Excela, jak i te bardziej zaawansowane, dzięki którym wyciśniesz jeszcze więcej z Twoich arkuszy Dowiesz się, jak używać formuł i funkcji oraz tworzyć analizy na podstawie tabel przestawnych. W trakcie lektury opanujesz także metody opracowywania eleganckich i czytelnych wykresów oraz filtrowania i sortowania danych. Autorzy książki – Colin Banfield oraz John "Mr. Spreadsheet" Walkenbach – zapewnią Ci moc wrażeń oraz wiedzę na najwyższym poziomie. John napisał ponad pięćdziesiąt książek poświęconych Excelowi, a Colin Banfield wykorzystuje ten program do najbardziej wymyślnych zadań nie od dziś!

- Podstawy pracy z programem Excel 2010
- Szybka nawigacja po dokumencie z wykorzystaniem myszki i klawiatury
- Zarządzanie skoroszytami
- Arkusze robocze i ich grupowanie
- Wprowadzanie i edycja danych
- Wycofywanie zmian i pomyłek
- Formuły i funkcje
- Wykorzystanie nazw, nazywanie zakresów komórek
- Sprawdzanie specyficznych błędów arkusza
- Śledzenie zależności komórek
- Wartości błędów formuł
- Formatowanie danych
- Metody tworzenia wykresów
- Praca z tabelami
- Analiza danych za pomocą tabel przestawnych
- Sortowanie i filtrowanie danych

#### **Excel 2010 – to wcale nie jest trudne!**

#### **X** Kontakt

Helion SA ul. Kościuszki 1c 44-100 Gliwice tel. 32 230 98 63 [e-mail: helion@helion.pl](mailto:helion@helion.pl) © Helion 1991–2011

# Spis treści

<span id="page-2-0"></span>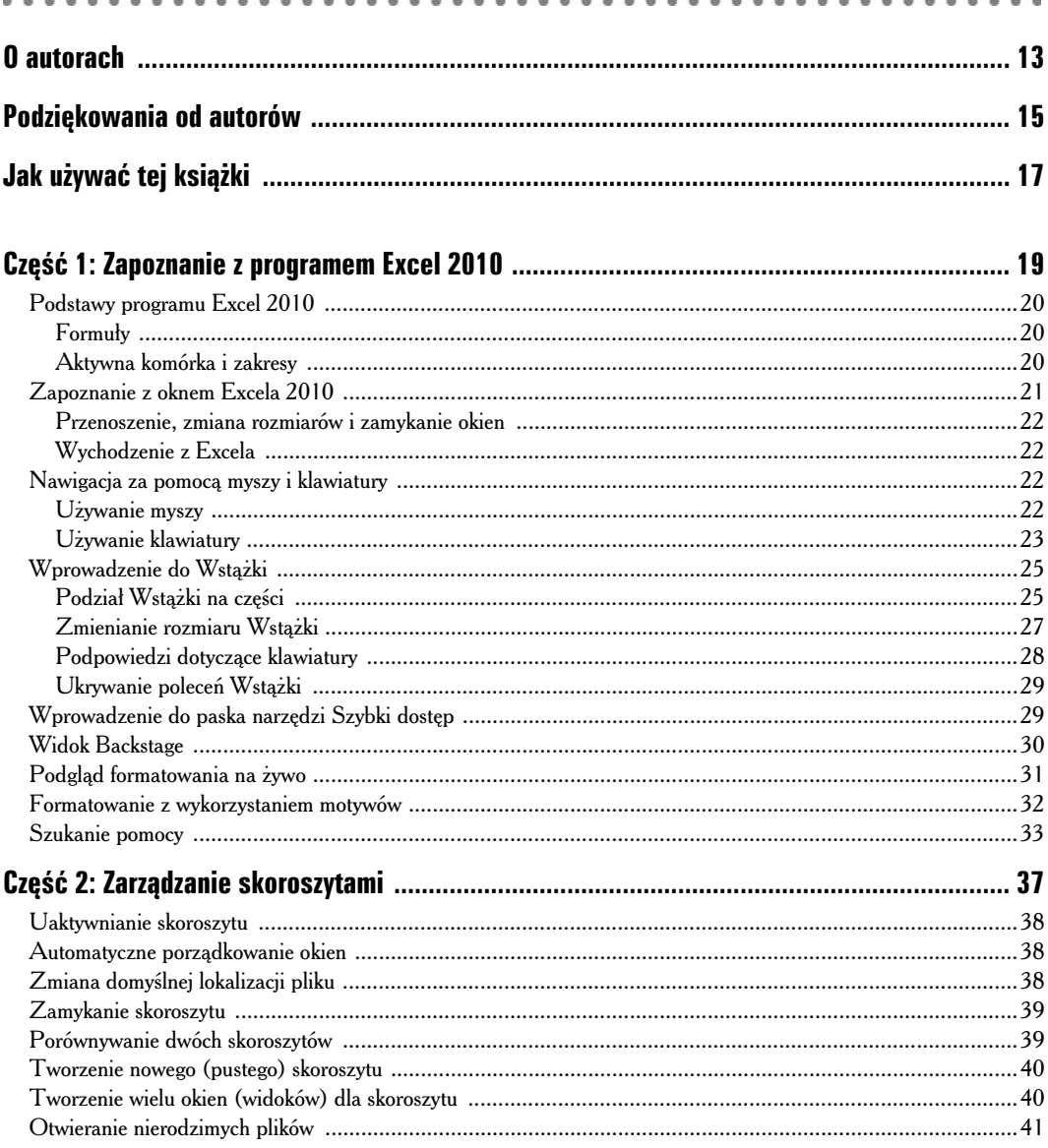

#### 6 Excel 2010 PL. Ćwiczenia praktyczne dla bystrzaków \_\_\_\_\_\_\_\_\_\_\_\_\_\_\_\_\_\_\_\_\_\_\_\_\_\_\_

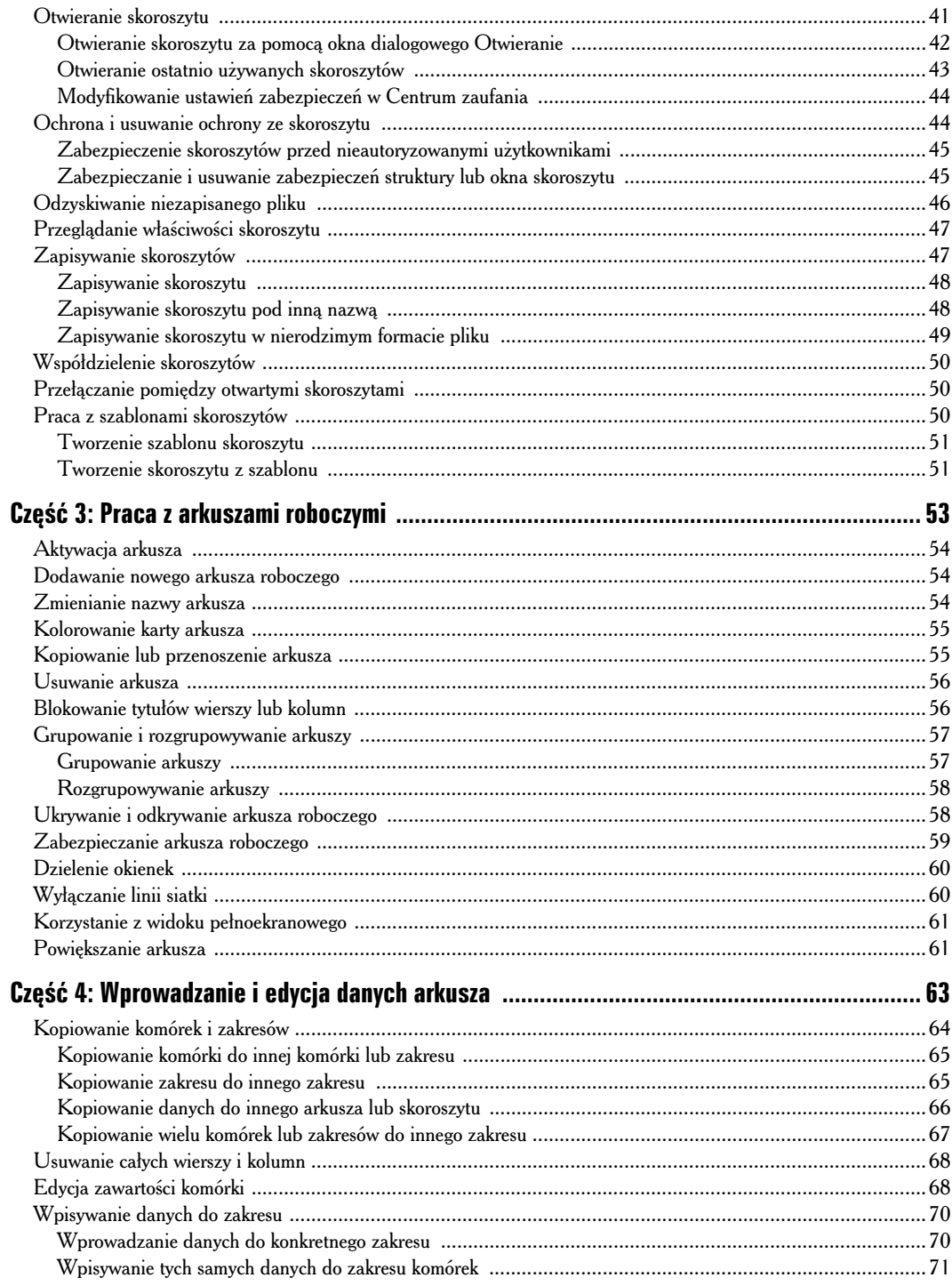

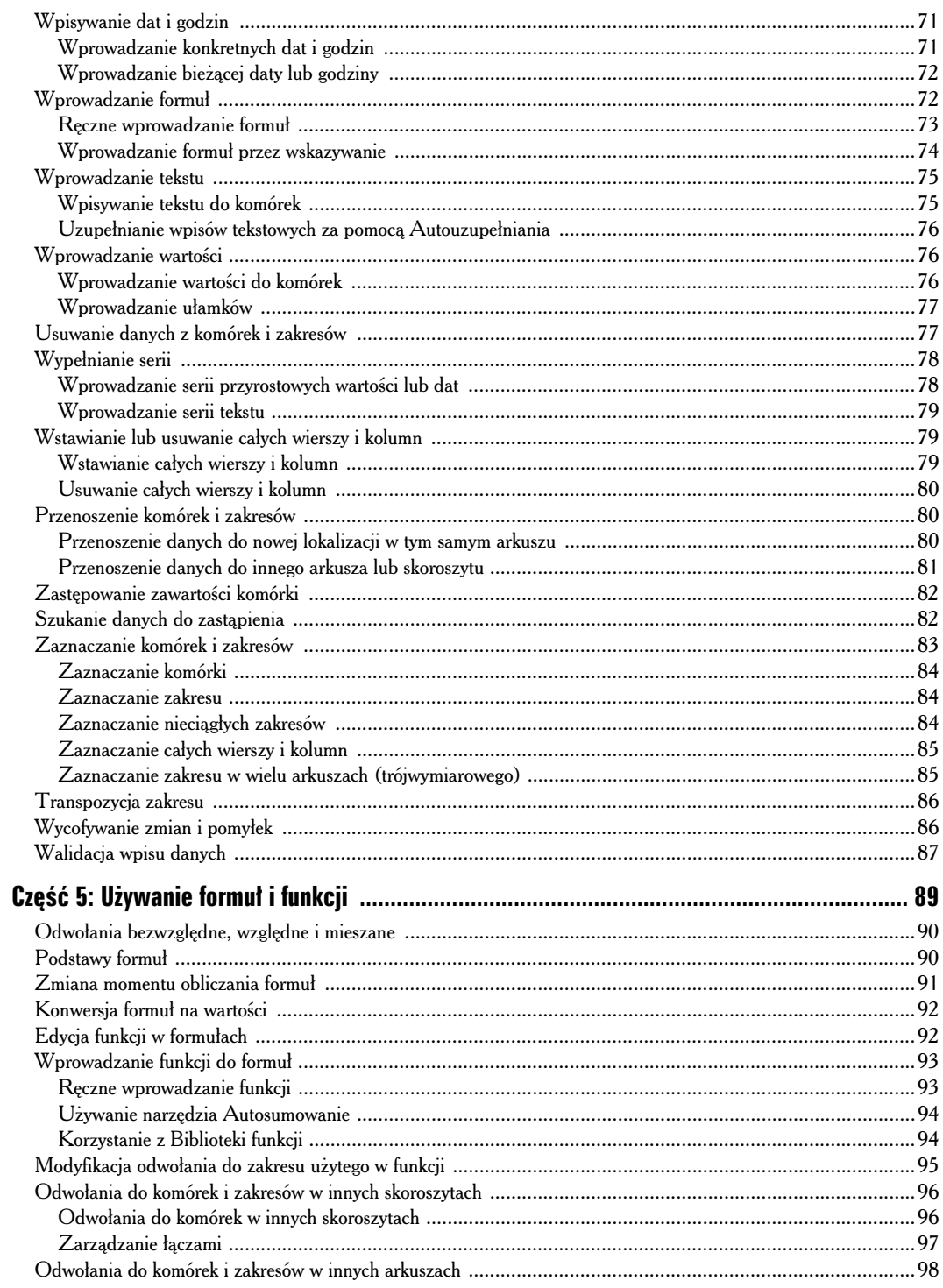

#### 8 Excel 2010 PL. Ćwiczenia praktyczne dla bystrzaków \_\_\_\_\_\_\_\_\_\_\_\_\_\_\_\_\_\_\_\_\_\_\_\_\_\_\_

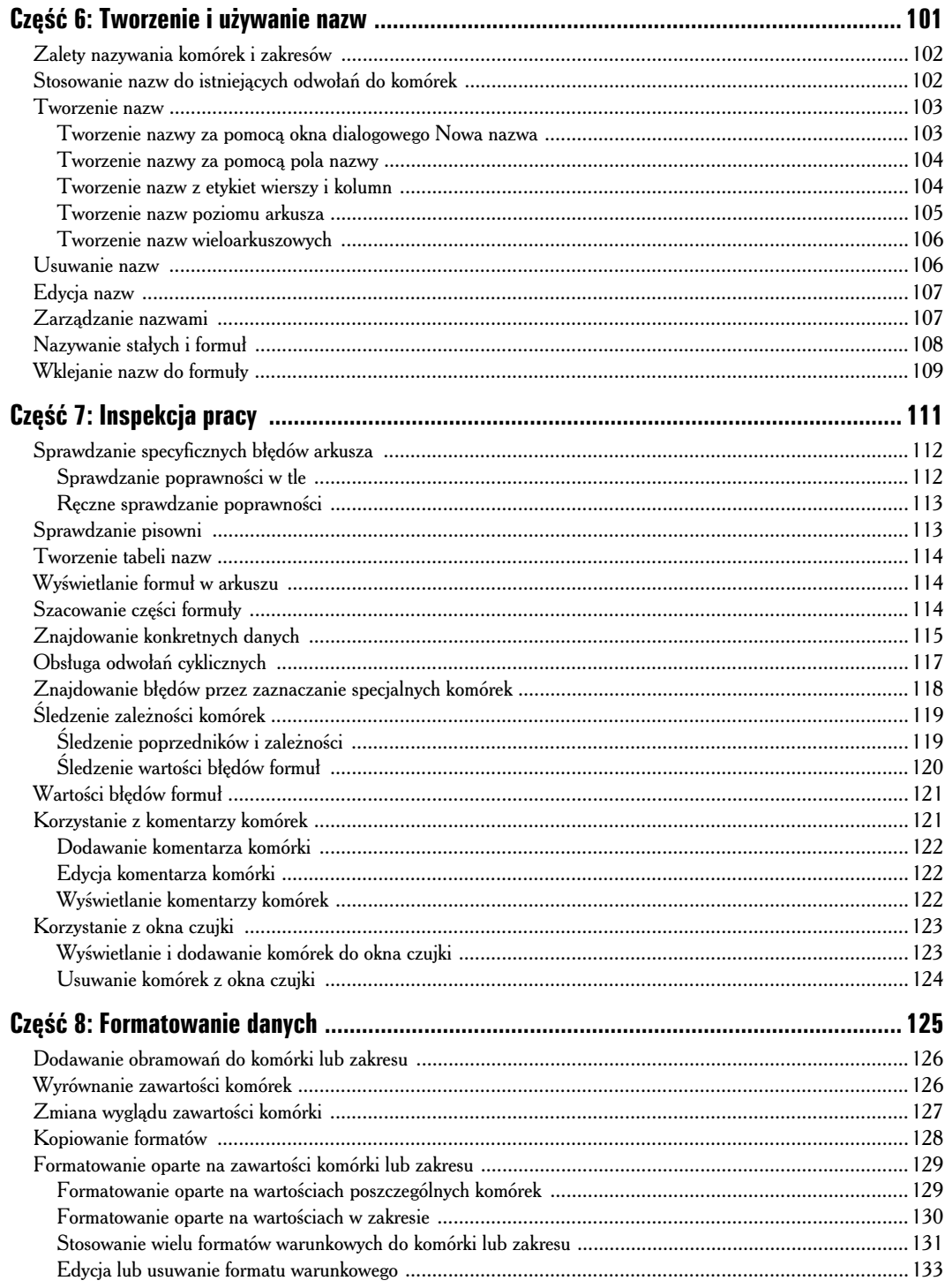

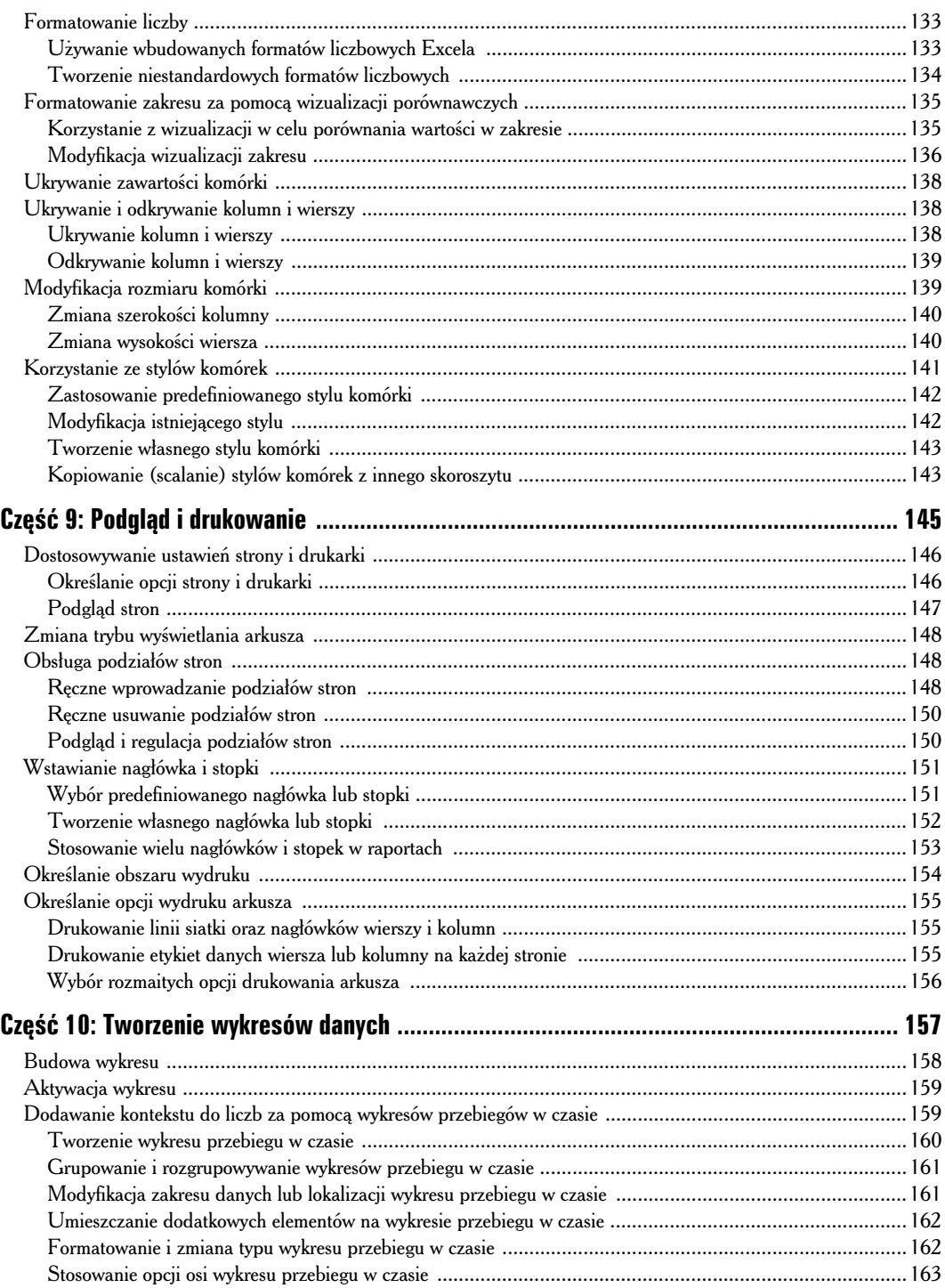

#### 10 Excel 2010 PL. Ćwiczenia praktyczne dla bystrzaków **web na wystrzaków**

![](_page_7_Picture_5.jpeg)

![](_page_8_Picture_137.jpeg)

# **Cz- 10**

# <span id="page-9-0"></span>**Tworzenie wykresów danych**

#### $W$  tej części:

- dodawanie nowych serii danych do wykresu,
- $\blacktriangleright$ dodawanie kontekstu do liczb za pomoca wykresów przebiegu w czasie,
- $\blacktriangleright$ zmienianie typu wykresu dla istniejącego wykresu lub serii danych,
- $\blacktriangleright$ zmienianie i dodawanie elementów do wykresu,
- formatowanie elementu wykresu,
- - $\blacktriangleright$  modyfikowanie współrzędnych wykresu.

**W ykres** jest sposobem wizualnej prezentacji tabeli liczb. Wizualizacja pozwala np. na szybkie sprawdzenie tendencji, wzorców, anomalii lub porównanie względnych wkładów różnych sprawdzenie tendencji, wzorców, anomalii lub porównanie względnych wkładów różnych elementów. Excel zapewnia narzędzia do tworzenia różnorodnych wykresów.

![](_page_9_Figure_10.jpeg)

# Budowa wykresu

Przed utworzeniem pierwszego wykresu w Excelu pomocna bedzie znajomość elementów wykresu. Rysunek 10.1 ilustruje najczestsze elementy, które może zawierać wykres. Gdy tworzysz wykres, umieść tylko te elementy, których potrzebujesz, aby wyraźnie przedstawić swoje dane. Zbyt wiele informacji spowoduje, że wykres bedzie trudny do odczytania i zmniejszy jego użyteczność.

![](_page_10_Figure_3.jpeg)

Oto opis elementów pokazanych na rysunku 10.1:

- √ Oś pozioma: W większości wykresów ta oś wyświetla etykiety kategorii. Kategoria jest dowolnym elementem bez znaczenia liczbowego. Przykłady kategorii to miesiąc, kwartał i produkt. Dla kategorii miesiąc etykietami mogą być sty, lut, mar itd. Wykres wyświetla etykiety w równych odstępach na osi. Dla wykresów typu słupkowego, punktowego XY i bąbelkowego pozioma oś wyświetla skalę wartości. Wykres może mieć osie poziome **główną** i **pomocniczą** (nie pokazaną na rysunku 10.1).
- √ Tytuł osi poziomej: Wyświetla nazwę dla wyświetlanej kategorii.
- √ Oś pionowa: W większości wykresów ta oś wyświetla skalę wartości narysowanej serii danych. Dla wykresu słupkowego współrzędna pionowa wyświetla etykiety kategorii. Wykres może mieć **główną** i **pomocniczą** oś pionową.
- √ Tytuł osi pionowej: Wyświetla nazwę skali wartości, względem której rysowane są serie.
- ◆ Serie danych: Grupa wartości (punktów danych) związana z kategorią. Na przykład planowana i rzeczywista sprzedaż mogą być dwoma seriami związanymi kategorią miesiąc.
- ◆ Punkty danych: Wartości zawiązane z etykietami kategorii. Punktami danych są np. planowana i rzeczywista sprzedaż wykreślona dla stycznia.
- ◆ Etykiety danych: Etykiety związane z punktami danych na wykresie. Etykiety mogą być np. wartościami punktów danych.
- $\checkmark$  Tabela danych: Seria danych przedstawiona w formie tabeli i umieszczona bezpośrednio pod poziomą osią.
- √ Tytuł wykresu: Tytuł, który nadałeś wykresowi.
- ◆ Legenda: Grupa kluczy i napisów identyfikujących każdą serię danych na wykresie.
- √ Linie siatki: Linie umieszczane na wykresie, aby ułatwić odczyt wartości danych lub oddzielenie etykiet kategorii. Linie siatki mogą rozpraszać i dlatego powinny być używane oszczędnie. W razie potrzeby zastosowania linii siatki zalecamy używanie tych z bladym i nienarzucającym się kolorem.
- √ Znaczniki osi: Te krótkie linie zaznaczają interwały na osi.
- ◆ Obszar kreślenia: Ograniczany przez osie obszar, na którym są wykreślane serie danych.
- ◆ Obszar wykresu: Cały obszar zawierający wszystkie elementy wykresu.

#### Aktywacja wykresu

Zanim zrobisz cokolwiek z wykresem, musisz go aktywować w nastepujący sposób:

- √ W celu aktywacji wykresu na arkuszu wykresu kliknij kartę arkusza wykresu.
- √ W celu aktywacji wykresu zagnieżdżonego w arkuszu roboczym kliknij obszar obramowania wykresu.

Po aktywacji zagnieżdżonego wykresu lub wykresu na arkuszu wykresu Excel wyświetli na Wstażce kontekstowe karty *Narzedzia wykresów*. Dwukrotne klikniecie wykresu automatycznie wyświetla na Wstążce narzędzia karty Projektowanie.

# Dodawanie kontekstu do liczb za pomocą wykresów przebiegów w czasie

![](_page_11_Picture_16.jpeg)

**Wykres przebiegu w czasie** to miniaturowy wykres, który zajmuje jedną komórkę arkusza. Wykresy przebiegu w czasie nie mają na celu pokazania szczegółów, widocznych zwykle na standardowym wykresie Excela. Zamiast tego służą jako graficzne ilustracje dodające kontekst do liczb widoczny na pierwszy rzut oka.

Na rysunku 10.2 widać, że najnowsze wartości sprzedaży produktów zostały zapisane w kolumnie 31-sty-11. Wykres liniowy przebiegu w czasie pokazuje 12-miesiczny trend sprzeday kategorii produktów, a kolumnowe wykresy przebiegu w czasie pokazują poszczególne wartości w tym samym okresie.

![](_page_12_Picture_183.jpeg)

#### **Rysunek 10.2**

Wykresy przebiegu w czasie są przydatne w wyświetlaniu **pulpitu nawigacyjnego**. W typowym pulpicie nawigacyjnym będziemy widzieć tylko bieżącą wartość i związany wykres przebiegu w czasie dla zawartości historycznej. Pulpit nawigacyjny dotyczący sprzedaży produktów pokazanych na rysunku 10.2 może np. pokazywać górne pięć lub dziesięć produktów dla stycznia 2011 wraz z 12-miesicznymi liniowymi wykresami przebiegu w czasie.

*Pamiętaj:* Nie możesz zaznaczyć wykresu przebiegu w czasie w komórce w taki sposób, w jaki możesz zaznaczyć np. tekst w komórce. W tym punkcie, kiedy odwołujemy się do zaznaczenia wykresu w czasie, mamy naprawdę na myśli zaznaczenie komórki lub zakresu zawierających wykres lub wykresy przebiegu w czasie.

#### Tworzenie wykresu przebiegu w czasie

Wykonaj następujące kroki, aby utworzyć wykres przebiegu w czasie:

1. Kliknij kartę *Wstawianie* na Wstążce i wybierz jeden z następujących typów wykresu przebiegu w czasie: *Liniowy, Kolumnowy* i Zysk/strata. Excel wyświetli okno dialogowe *Tworzenie wykresów przebiegu w czasie*.

Jeżeli chcesz utworzyć wykresy przebiegu w czasie w arkuszu innym od arkusza zawierającego zakres danych dla wykresów przebiegu w czasie, zacznij ten krok w arkuszu, który będzie zawierał wykresy.

- 2. Kliknij pole *Zakres danych* i wprowadź zakres danych dla wykresu (wykresów) przebiegu w czasie. Możesz wprowadzić zakres ręcznie lub użyć myszy do zaznaczenia zakresu w arkuszu.
	- - W celu utworzenia jednego wykresu przebiegu w czasie zaznacz dane w jednym wierszu lub jednej kolumnie.
	- W celu utworzenia wielu wykresów przebiegu w czasie zaznacz wicej wierszy i kolumn.
- 3. Kliknij pole *Zakres lokalizacji.* Jeżeli Excel wybrał zakres lokalizacji inny niż chcesz, wyczyść ten wpis.
	- Jeżeli zaznaczyłeś jeden wiersz lub kolumnę w kroku 2., wprowadź jedną komórkę dla wykresu przebiegu w czasie.
	- Jeżeli zaznaczyłeś więcej wierszy i kolumn w kroku 2., wybierz zakres dla wykresów przebiegu w czasie. Zakres musi być w jednym wierszu lub w jednej kolumnie. Liczba komórek w zakresie musi być równa liczbie wierszy lub kolumn w zakresie danych.

Jeeli liczba komórek w zakresie jest równa liczbie wierszy danych, wykresy przebiegu w czasie w grupie będą tworzone z danych w wierszach. Jeżeli liczba komórek w zakresie jest równa liczbie kolumn danych, wykresy przebiegu w czasie w grupie będą tworzone z danych w kolumnach. Jeżeli liczba komórek w zakresie nie jest równa liczbie wierszy ani kolumn w zakresie danych, Excel wyświetli błąd.

Na rysunku 10.2 zaznaczyliśmy zakres kolumnowy dla wykresów przebiegu w czasie, a liczba komórek w zakresie jest równa liczbie wierszy danych. Dlatego dla kadego wykresu przebiegu w czasie Excel używa danych z odpowiedniego wiersza.

4. Po zaznaczeniu zakresu lokalizacji wykresu przebiegu w czasie kliknij *OK*.

Po zaznaczeniu wykresu przebiegu w czasie Excel wyświetli na Wstążce kartę Narzędzia wykresów *przebiegu w czasie*.

#### Grupowanie i rozgrupowywanie wykresów przebiegu w czasie

Po utworzeniu wielu wykresów przebiegu w czasie przy użyciu okna dialogowego *Tworzenie wykresów przebiegu w czasie* Excel umieszcza wynikowe wykresy w **grupie**. Jeeli klikniesz wykres przebiegu w czasie znajdujący się w grupie, Excel wyświetli niebieskie podświetlenie wokół grupy. Celem grupy jest umożliwienie równoczesnego stosowania ustawień, np. zmiany formatowania, do wszystkich wykresów przebiegu w czasie w grupie.

Jeżeli chcesz usunąć jeden lub więcej wykresów przebiegu w czasie z grupy, możesz dokonać tego na dwa sposoby:

- ◆ Zaznacz wykresy przebiegu w czasie, które chcesz rozgrupować. Kliknij kartę Narzędzia *wykresów przebiegu w czasie* na Wstce i kliknij przycisk *Rozgrupuj*.
- ◆ Zaznacz wykresy przebiegu w czasie, które chcesz rozgrupować. Kliknij prawym przyciskiem myszy dowolny z wybranych wykresów przebiegu w czasie i wybierz *Wykresy przebiegu w czasie/Rozgrupuj* z menu.

Na rysunku 10.2 utworzyłem grupę wykresów w czasie zawierającą wiersz *Suma*. W celu porównania wykresów przebiegu w czasie sprzedaży produktów ustawiłem wartości minimalne i maksymalne pionowej osi na takie same dla wszystkich wykresów przebiegu w czasie. (*Patrz* podpunkt "Stosowanie opcji osi wykresu przebiegu w czasie" dalej w tym punkcie). Poniewa wartości sumaryczne są wyższe niż wartości dotyczące poszczególnych produktów, wykresy podsumowujące nie pokazywałyby odpowiednio różnorodności w ich danych. Dlatego rozgrupowałem wykresy przebiegu w czasie dla wiersza sumy.

W celu zgrupowania wykresów przebiegu w czasie po prostu zaznacz wykresy, które chcesz zgrupować, i kliknij przycisk *Grupuj* w karcie *Narzędzia wykresów przebiegu w czasie*.

#### Modyfikacja zakresu danych lub lokalizacji wykresu przebiegu w czasie

Po zaznaczeniu wykresu przebiegu w czasie możesz zmienić jego zakres danych lub lokalizację. Zaznacz wykres przebiegu w czasie i kliknij kartę Narzędzia wykresów przebiegu w czasie na Wstążce.

Najdalej po lewej stronie karty *Projektowanie* znajduje się grupa *Wykres przebiegu w czasie*, która zawiera jeden przycisk o nazwie *Edytuj dane*. Kliknięcie strzałki przycisku wyświetli menu pozwalające na:

- ✔ Zmianę zakresu źródłowego lub lokalizacji grupy wykresów przebiegu w czasie.
- ✔ Zmianę zakresu źródłowego indywidualnego wykresu przebiegu w czasie.
- ✔ Określenie, jak Excel ma obsługiwać ukryte lub brakujące dane w zakresie danych wykresu przebiegu w czasie.
- ◆ Przełączenie zakresu danych używanego przez wykresy przebiegu w czasie w grupie z wierszy na kolumny lub na odwrót. Gdy utworzysz grupę wykresu przebiegu w czasie, a liczba wierszy i kolumn danych jest taka sama, domyślnie każdy wykres w grupie jest tworzony dla danych w wierszach. Możesz użyć opcji *Przełącz wiersz/kolumnę* w celu spowodowania, że wykresy przebiegu w czasie w grupie będą używać zamiast tego danych w kolumnach.

![](_page_14_Picture_6.jpeg)

Możesz przenieść wykres lub grupę wykresów w czasie do innej lokalizacji przez zaznaczanie i przeciganie lub operacje wytnij i wklej. Procedura jest podobna do przenoszenia zakresu arkusza. Patrz punkt "Przenoszenie komórek i zakresów" w części 4.

#### Umieszczanie dodatkowych elementów na wykresie przebiegu w czasie

Excel pozwala na dodanie dodatkowych elementów do wykresu przebiegu w czasie. Zaznacz wykres przebiegu w czasie i kliknij kartę Narzędzia wykresów przebiegu w czasie/Projektowanie na Wstążce. Następnie zaznacz elementy, które chcesz umieścić, klikając odpowiednie pola wyboru w grupie *Pokazywanie*. Zauważ, że opcja *Znaczniki* dotyczy tylko liniowych wykresów przebiegu w czasie.

#### Formatowanie i zmiana typu wykresu przebiegu w czasie

Możesz zmienić kolor wykresu przebiegu w czasie i dowolnych dodanych elementów oraz moesz zmieni typ tego wykresu. Zaznacz wykres przebiegu w czasie i kliknij *Narzdzia wykresów* przebiegu w czasie/Projektowanie na Wstążce.

Grupa *Typ* pozwala na zmianę typu wykresu przebiegu w czasie. Opcjami są Liniowy, Kolumnowy i *Zysk/strata*.

W grupie *Styl* możesz zaznaczyć predefiniowane style kolorów z galerii. Dowolny podświetlony element, który włączysz w grupie *Pokazywanie*, pojawi się z predefiniowanymi kolorami w grupie *Styl*.

Jeżeli żaden z predefiniowanych stylów Ci nie odpowiada, możesz wybrać kolor lub grubość wykresu przebiegu w czasie (lub oba te parametry w przypadku wykresu liniowego) z menu Kolor wykresu przebiegu w czasie. Możesz wybrać kolor różnorodnych podświetlonych elementów, wybierajc kolor z menu *Kolor znacznika*.

#### Stosowanie opcji osi wykresu przebiegu w czasie

Tak jak standardowe wykresy Excela, wykresy przebiegu w czasie mają osie poziomą i pionową, ale domyślnie są one ukryte. Excel zapewnia wiele opcji osi, których możemy użyć z wykresami przebiegu w czasie. Zaznacz wykres przebiegu w czasie, kliknij kartę Narzędzia wykresów przebiegu *w czasie — Projektowanie*, a następnie kliknij przycisk Os, aby wyświetlić następującą listę opcji osi poziomej i pionowej, odpowiednio:

- ◆ Opcje osi poziomej: Te opcje pozwalają na zmianę domyślnego zachowania osi poziomej.
	- · Domyślnie Excel używa opcji *Typ osi ogólnej*. Odpowiada to osi kategorii w standardowym wykresie Excela. Zauważ, że wszystkie wykresy przebiegu w czasie w grupie współdzielą **jedna** oś pozioma. Nie można wybrać zakresu typu ogólnej osi poziomej. Ta oś jest wywiedziona z zakresu danych. Na rysunku 10.2 etykiety kolumn w zakresie danych są prawdziwymi datami (nie etykietami miesiąca ani roku), więc mogą być używane jako oś pozioma. Wybierz *Typ osi daty* z menu, kliknij w oknie dialogowym, które się pojawi, i wybierz etykiety danych. Różnica pomiędzy osią ogólną a osią daty jest następująca: gdyby na rysunku 10.2 pominięto jedną lub więcej kolumn miesięcy, oś daty pokazałaby brakujące miesiące jako przerwy w wykresie przebiegu w czasie. W przypadku osi ogólnej nie byłoby żadnych przerw w wykresie.
	- -Możesz wyświetlić poziomą oś na wykresie przebiegu w czasie, wybierając Pokaż oś z menu. Oś jest wyświetlana tylko wtedy, jeżeli przynajmniej jedna ujemna wartość występuje w zakresie danych wykresu przebiegu w czasie. Oś ta jest przydatna do pokazywania punktu przecicia z zerem na liniowym wykresie przebiegu w czasie.
	- -Domyślnie, gdy zaznaczysz zakres danych wykresu przebiegu w czasie, Excel narysuje dane od lewej do prawej lub od góry w dół. Jeżeli chcesz rysować wykres w odwrotnym kierunku danych, wybierz z menu *Krel dane od prawej do lewej*. Na rysunku 10.2 zakres danych jest w odwrotnej kolejności chronologicznej (najnowsza data jest po lewej stronie zakresu). Jednak kontekst jest historyczny, więc chcemy rysować wykresy z wartością od najwcześniejszej daty na początku do najaktualniejszej na końcu. Dlatego wybieramy kreślenie danych od prawej do lewej.
- ◆ Opcje wartości minimalnej i maksymalnej osi pionowej: Te opcje pozwalają na zamianę domyślnego zachowania osi pionowej.

Nie da się wyświetlić pionowej osi na wykresie przebiegu w czasie (i byłaby ona nieodpowiednia dla tego wykresu), ale możesz wykonać zmiany na **wywiedzionej** osi. Opcje wartości minimalnej i maksymalnej są stosowane do grup wykresów przebiegu w czasie.

Domyślnie Excel nadaje minimalna i maksymalna wartość osi pionowej niezależnie dla kazdego wykresu przebiegu w czasie w grupie. Ta opcja jest odpowiednia, jeżeli zakres danych wykresów ma różne rzędy wielkości lub jeżeli porównania pomiędzy wykresami są nieistotne. Jednak jeżeli zakresy danych mają takie same rzędy wielkości i porównanie pomiędzy wykresami jest ważne, możesz określić wartości minimalną i maksymalną jako takie same dla wszystkich wykresów przebiegu w czasie, wybierajc z menu *Taka sama dla wszystkich wykresów przebiegu w czasie*.

## Dodawanie nowej serii danych do wykresu

Wykonaj poniższe kroki, aby dodać nową serię danych do wykresu:

1. Aktywuj wykres, kliknij kart kontekstow *Projektowanie*, a nastpnie kliknij przycisk *Zaznacz dane.* Excel wyświetli okno dialogowe *Wybieranie źródła danych (*patrz rysunek 10.3).

![](_page_16_Picture_216.jpeg)

2. Kliknij przycisk *Dodaj*. Excel wyświetli okno dialogowe *Edytowanie serii*.

- 3. Jeżeli odwołanie w polu *Nazwa serii* nie jest poprawne, wyczyść domyślny wpis i wpisz nazwe serii lub kliknij komórke arkusza zawierająca te nazwe. Możesz także zostawić to pole puste.
- 4. Jeżeli odwołanie w polu *Wartości serii* nie jest poprawne, wyczyść domyślny wpis i zaznacz zakres serii danych w arkuszu.
- 5. Kliknij OK, aby powrócić do okna dialogowego *Wybieranie źródła danych*. Nowa nazwa serii (lub ogólny tytuł, jeżeli nie umieściłeś nazwy w kroku 3.) pojawi się w oknie *Wpisy legendy*. W oknie po prawej stronie okna dialogowego Excel wyświetli ponumerowane etykiety kategorii dla serii. Jeżeli zignorujesz te etykiety — Excel po prostu doda nową serię do wykresu, używając istniejących etykiet kategorii.
- 6. Kliknij *OK*.

![](_page_16_Picture_7.jpeg)

**Rysunel** 

W celu szybkiego dodania nowej serii danych do wykresu zaznacz zakres, który chcesz doda (w tym dowolne etykiety dla nazwy serii), i kliknij przycisk *Kopiuj* na karcie *Narzdzia gówne* Wstążki. Następnie aktywuj wykres, kliknij strzałkę na przycisku *Wklej* i wybierz z menu *Wklej specjalnie*. Excel otworzy okno dialogowe *Wklejanie specjalne*. W razie potrzeby zmodyfikuj domy lne ustawienia i kliknij *OK*.

#### Dodawanie tytułu do wykresu

Tytuł wykresu normalnie pojawia się na górze wykresu. Podczas tworzenia wykresu możesz wybrać układ, który zawiera pole tytułu wykresu. W celu dodania tytułu do istniejącego wykresu wykonaj ponisze kroki:

- 1. Aktywuj wykres i kliknij kartę Układ, aby wyświetlić narzędzia układu wykresu na Wstążce.
- 2. Kliknij przycisk *Tytuł wykresu*, a następnie wybierz opcję z menu. Excel doda pole tytułu wykresu do wykresu.
- 3. Kliknij pole tytułu i wpisz tytuł dla wykresu.
- 4. Jeżeli chcesz sformatować tytuł wykresu, możesz użyć opcji standardowego formatowania w grupie Czcionka na karcie *Narzędzia główne* Wstążki lub możesz użyć specjalnego WordArt i innych opcji formatowania na karcie *Formatowanie*.

#### Zmiana typu wykresu dla istniejącego wykresu lub serii danych

Excel obsługuje szeroką różnorodność typów wykresów (liniowe, kolumnowe itd.). Po utworzeniu wykresu możesz zdecydować, że inny typ wykresu lepiej pokazałby dane. Możesz nawet utworzyć wykres złożony, wybierając różne typy wykresów dla poszczególnych serii danych. Możesz np. utworzyć wykres z jedną serią danych wykreśloną jako wykres liniowy, a pozostałymi seriami danych w postaci wykresu kolumnowego (patrz rysunek 10.1).

W celu zmiany typu wykresu dla istniejącego wykresu lub zmiany typu wykresu serii danych na wykresie wykonaj ponisze kroki:

- 1. Aktywuj wykres i kliknij kartę Projektowanie, aby wyświetlić narzędzia projektowania wykresów na Wstążce.
- 2. W celu zmiany typu wykresu dla całego wykresu (czyli wszystkich serii danych na wykresie) kliknij przycisk *Zmie typ wykresu*. W celu zmiany typu wykresu jednej serii danych zaznacz serię danych przed kliknięciem przycisku Zmień typ wykresu. Excel wyświetli okno dialogowe *Zmienianie typu wykresu*.
- 3. Na liście po lewej stronie wybierz typ wykresu. Następnie w galerii po prawej wybierz podtyp wykresu.
- 4. Kliknij *OK*.

#### Tworzenie wykresu

Excel zapewnia kilka opcji układu i formatowania, które mogą zaoszczędzić czas podczas tworzenia wykresu. Wykonaj te kroki, aby wykreślić swoje dane:

- 1. Zaznacz dane, które chcesz umieścić na wykresie, w tym dowolne etykiety wierszy i kolumn (dotyczące kategorii i identyfikujące nazwy serii).
- 2. Kliknij kartę *Wstawianie* na Wstążce, a następnie kliknij przycisk typu wykresu w grupie Wykresy. Excel wyświetli galerię podtypów wykresów.
- 3. Wybierz podtyp z galerii. Jeżeli przytrzymasz wskaźnik myszy nad przyciskiem typu wykresu lub opcją podtypu wykresu w galerii, Excel wyświetli etykietkę ekranową, która dostarczy informacji, jak możesz użyć konkretnego typu lub podtypu wykresu.

Po wybraniu podtypu Excel utworzy wykres i wyświetli karty kontekstowe narzędzi wykresów na Wstążce i nagłówek w pasku tytułu Excela powyżej tych kart. Excel automatycznie wyświetli na Wstążce narzędzia karty *Projektowanie* (patrz rysunek 10.4).

![](_page_17_Picture_14.jpeg)

![](_page_17_Picture_186.jpeg)

- 4. Jeżeli układ elementów na wykresie nie jest taki, jakiego chciałeś, wybierz znowu układ z galerii Układy wykresu. Uzyj górnych strzałek po prawej stronie galerii, aby przewijać elementy galerii, lub dolnej strzałki do wyświetlenia całej galerii. Każdy układ zawiera kombinację typowych elementów wykresu. Jeżeli wybierzesz układ, który zawiera tytuł wykresu, kliknij pole tytułu i wpisz ten tytuł.
- 5. W razie potrzeby wybierz nowy styl dla wykresu z galerii *Style wykresu*. Uyj górnych strzałek po prawej stronie galerii, aby przewijać elementy galerii, lub dolnej strzałki do wyświetlania całej galerii. Style w galerii są oparte na motywie aktualnie zastosowanym do skoroszytu, więc jeżeli zmienisz motyw, style zmienią się, aby pasować do tego nowego motywu. *Patrz także punkt "Formatowanie z wykorzystaniem motywów" w części 1.*

Rysunek 10.5 ilustruje pewne ważne reguły stosowane przez Excela podczas tworzenia wykresu:

- ✔ Jeżeli dane, które wykreślasz, zawierają więcej wierszy niż kolumn, Excel używa danych wiersza do utworzenia osi kategorii. Etykiety wiersza są używane jako etykiety kategorii, a etykiety kolumn jako nazwy serii. (Patrz zakres danych *A1:D13* i wynikowy wykres po prawej stronie zakresu na rysunku 10.5).
- ✔ Jeżeli brakuje etykiet wiersza lub nie zostały one umieszczone w zakresie, Excel nadaje osi kategorii etykiety liczbowe. Jeśli w dodatku brakuje etykiet kolumn lub nie mieszczą się w zakresie, Excel nazywa serie jako *Serie1*, *Serie2* itd. (Patrz zakres danych A15:C26 i wynikowy wykres po prawej stronie zakresu na rysunku 10.5).
- $\checkmark$  Jeżeli dane, które wykreślasz, zawierają więcej kolumn niż wierszy lub równą liczbę kolumn i wierszy, Excel używa danych kolumn do utworzenia osi kategorii. Etykiety kolumn są używane jako etykiety kategorii, a etykiety wiersza są używane jako nazwy serii. (Patrz zakres danych *N1:Q3* i wynikowy wykres na dole zakresu na rysunku 10.5).
- ✔ Jeżeli dane, które wykreślasz, zawierają tylko jedną serię, Excel umieszcza tytuł wykresu z tą samą nazwą, co nazwa serii, przy założeniu, że etykieta wiersza lub kolumny z nazwą serii jest dostępna (jak w pierwszej regule).

![](_page_18_Figure_8.jpeg)

#### **Rysunek 10.5**

Pamiętaj: Możesz odwrócić wybór nazw kategorii i serii po utworzeniu wykresu przez aktywację wykresu i kliknięcie przycisku *Przełącz wiersz/kolumnę* na karcie *Projektowanie*.

#### Tworzenie i używanie szablonu wykresu

Szablon wykresu to wykres standardowy (lub złożony) dostosowany w specyficzny sposób. Możesz później używać szablonu do tworzenia nowych wykresów. W celu dostosowania wykresu, który możesz zapisać jako szablon, wykonaj poniższe kroki:

- 1. Utwórz dowolnie dostosowany wykres. Możesz np. określić kolory lub style linii, zmodyfikować typy i rozmiary czcionek oraz dodać tytuł.
- 2. Aktywuj wykres i kliknij kartę *Projektowanie*, aby wyświetlić na Wstążce narzędzia projektowania wykresów.
- 3. Kliknij przycisk *Zapisz jako szablon*. Excel wy wietli okno dialogowe *Zapisywanie szablonu wykresu*.
- 4. W polu *Nazwa pliku* wprowadź nazwe pliku.
- 5. Kliknij *Zapisz*.

Szablon wystpuje w kategorii *Szablony* okna dialogowego *Zmienianie typu wykresu* (dostpnej przez kliknięcie przycisku *Zmień typ wykresu* na karcie *Projektowanie*). Po wybraniu kategorii *Szablony* nowy wykres pojawi się w galerii *Moje szablony* po prawej stronie okna dialogowego. Jeśli przytrzymasz wskaźnik myszy nad wykresem, pojawi się etykietka ekranowa z nazwą wykresu wprowadzoną w kroku 4.

W celu użycia szablonu zajrzyj do punktu "Tworzenie wykresu" wcześniej w tej części i wybierz szablon z kategorii *Szablony*.

## Wyświetlanie tabeli danych na wykresie

Na wykresie można wyświetlić tabelę użytych w nim danych. Tabela danych pojawia się poniżej wykresu (patrz rysunek 10.1). Po utworzeniu wykresu możesz wybrać układ, który zawiera tabelę danych.

W celu dodania tabeli danych do istniejącego wykresu wykonaj następujące kroki:

- 1. Aktywuj wykres i kliknij kartę *Układ*, aby wyświetlić na Wstążce narzędzia układu wykresu.
- 2. Kliknij przycisk *Tabela danych* i wybierz opcję z menu. Tabela danych pojawi się poniżej wykresu.
- 3. W celu zbadania dodatkowych opcji formatowania tabeli danych wybierz z menu *Wicej opcji tabeli danych*. Excel wy wietli okno dialogowe *Formatowanie tabeli danych*.
- 4. Wybieraj spośród różnych opcji formatowania, a na koniec kliknij OK.

#### Wyświetlanie etykiet danych na wykresie

Czasami chcesz, aby wykres wyświetlał wartość każdego punktu na wykresie (patrz rysunek 10.1), albo chcesz wyświetlić etykiety kategorii w każdym punkcie. Podczas tworzenia wykresu możesz wybrać układ, który zawiera etykiety danych.

W celu dodania etykiet danych do serii wykresu wykonaj ponisze kroki:

- 1. Aktywuj wykres i kliknij kartę Układ, aby wyświetlić na Wstążce narzędzia układu wykresu.
- 2. Kliknij jeden z punktów danych w serii. Ta czynność zaznaczy całą serię danych.

Po zaznaczeniu całej serii uważaj, żeby nie kliknąć znowu punktu danych, ponieważ wtedy zaznaczysz tylko jeden punkt. Jeeli zrobisz to przypadkiem, kliknij gdziekolwiek poza seria danych i powtórz ten krok.

- 3. Kliknij przycisk *Etykiety danych* i wybierz opcję z menu. Etykiety danych pojawią się na wykresie.
- 4. W celu zagłębienia się w dodatkowe opcje formatowania dla etykiet danych:
	- a. Wybierz z menu Więcej opcji etykiet danych. Excel wyświetli okno dialogowe *Formatowanie etykiet danych*.
	- b. Wybieraj spośród różnych opcji formatowania.
	- c. Kliknij *OK*.

*Pamiętaj:* Etykiety danych są powiązane z arkuszem roboczym, więc jeżeli dane się zmienią, etykiety również ulegną zmianie. W celu nadpisania etykiety danych innym tekstem zaznacz etykietę i wpisz nowy tekst (lub odwołanie do komórki) w pasku formuły.

**OWKA** 

Jeśli Excel nie nada prawidłowych pozycji etykietom danych, zaznaczaj poszczególne etykiety i przeciągaj je do lepszych lokalizacji. W celu zaznaczenia jednej etykiety kliknij ja dwukrotnie.

#### Formatowanie elementu wykresu

Możesz zmodyfikować elementy wykresu na kilka sposobów. Możesz np. zmienić kolory, szerokości linii i czcionki. Modyfikacje możesz wprowadzić w oknie dialogowym Formatowanie, które różni się w zależności od typu elementu.

W celu zmodyfikowania elementu wykresu wykonaj ponisze kroki:

- 1. Zaznacz element wykresu. *Patrz* punkt "Zaznaczanie elementu wykresu" dalej w tej części.
- 2. Uzyskaj dostęp do okna dialogowego *Formatowanie* dotyczącego zaznaczonego elementu wykresu za pomocą dowolnej z poniższych technik:
	- **·** W grupie *Bieżące zaznaczenie karty Układ kliknij przycisk Formatuj zaznaczenie poniżej* listy *Elementy wykresu*.
	- · Kliknij prawym przyciskiem myszy element i z menu kontekstowego, które się pojawi, wybierz *Formatuj element*, gdzie *element* to nazwa zaznaczonego elementu wykresu, np. *serie danych*, *linie siatki* czy *o*.
	- Kliknij dwukrotnie element.
	- Wciśnij *Ctrl* + 1 (cyfra 1).
- 3. Wybierz opcję po lewej stronie okna dialogowego, które odpowiada temu, co chcesz zrobić.
- 4. Wprowadź zmiany, wybierając odpowiednie opcje po prawej stronie okna dialogowego. W celu uzyskania pomocy dla opcji kliknij przycisk pomocy (znak zapytania) w oknie dialogowym.
- 5. Kliknij *OK*.

![](_page_20_Picture_25.jpeg)

*Pamiętaj: Możesz zmienić kolor pewnych cz*ęści elementu — np. kolor wypełnienia lub kolor linii. Możesz wybrać kolor motywu lub inny. Jeżeli wybierzesz kolor motywu, kolor zmieni się, jeśli zmienisz motyw skoroszytu. Jeżeli wybierzesz kolor nie związany z motywem, nie zmieni się on przy zmianie motywu skoroszytu. *Patrz także punkt "Formatowanie z wykorzystaniem* motywów" w części 1.

![](_page_21_Picture_2.jpeg)

Jeżeli masz wiele elementów wykresu, które chcesz sformatować, pozostaw okno dialogowe *Formatowanie* otwarte. Po wybraniu innego elementu opcje w oknie dialogowym *Formatowanie* zmienią się na odpowiednie dla nowego elementu.

# Obsługa brakujących danych oraz wykreślanie danych ukrytych

Czasami w danych, które wykreślasz, może brakować jednego lub wielu punktów danych. Ponadto domyślnie Excel nie umieszcza danych z wierszy i kolumn ukrytych wewnątrz zakresu danych, który wykreślasz. Excel oferuje kilka opcji obsługi brakujących danych i pozwala na wykreślenie ukrytych danych w zakresie. Po prostu wykonaj ponisze kroki:

- 1. Aktywuj wykres i kliknij kartę Projektowanie, aby wyświetlić na Wstążce narzędzia projektowania wykresów.
- 2. Kliknij przycisk *Zaznacz dane*. Excel wyświetli okno dialogowe *Wybieranie źródła danych.*
- 3. Kliknij przycisk *Ukryte i puste komórki*. Excel wy wietli okno dialogowe *Ustawienia ukrytych i pustych komórek*.
- 4. Wybierz opcję, która odpowiada temu, jak chcesz obsługiwać brakujące dane:
	- · Odstępy: Excel ignoruje brakujące dane, a serie danych pozostawiają przerwę dla każdego brakującego punktu danych. Jest to domyślne ustawienie.
	- $\bullet$  *Zera*: Excel traktuje brakujące dane jako zero.
	- Połącz punkty danych linią: Excel oblicza brakujące dane, używając danych po obu stronach brakującego punktu (punktów). Ta opcja jest dostępna tylko dla wykresów liniowych i niektórych podtypów wykresów punktowych XY.
- 5. Jeżeli chcesz wykreślić ukryte dane wewnątrz zakresu źródłowego wykresu, zaznacz pole wyboru *Pokaż dane w ukrytych wierszach i kolumnach*.
- 6. Kliknij OK, aby wyjść z okna dialogowego ustawienia ukrytych i pustych komórek, i kliknij ponownie OK, aby wyjść z okna dialogowego *Wybieranie źródła danych*.

*Pamiętaj:* Opcje, które skonfigurowałeś, dotyczą całego aktywnego wykresu. Nie da się określić różnych opcji dla różnych serii tego samego wykresu.

# Wstawianie i modyfikacja legendy wykresu

**Legenda** korzysta z tekstu i kluczy do opisu serii danych na wykresie. **Klucz** to mała grafika odpowiadajca serii wykresu.

#### Dodawanie legendy do wykresu

Podczas tworzenia wykresu możesz wybrać układ, który zawiera legendę (jak na rysunku 10.1). Jeżeli nie umieścisz legendy podczas tworzenia wykresu, możesz dodać ją później. W celu dodania legendy do istniejącego wykresu wykonaj poniższe kroki:

- 1. Aktywuj wykres i kliknij kartę Układ, aby wyświetlić na Wstążce narzędzia układu wykresu.
- 2. Kliknij przycisk *Legenda* i wybierz opcję z menu. Excel wyświetli legendę na wykresie.

#### Zmiana nazw (tytuów) na legendzie wykresu

Jeżeli nie umieścisz tytułów wierszy lub kolumn wraz ze źródłowymi danymi podczas tworzenia wykresu, Excel wyświetli domyślne nazwy (tytuły) *Serie1, Serie2* itd. na legendzie. W celu zmiany tych domyślnych nazw wykonaj poniższe kroki:

- 1. Aktywuj wykres i kliknij kartę Projektowanie, aby wyświetlić na Wstążce narzędzia projektowania wykresów.
- 2. Kliknij przycisk *Zaznacz dane*. Możesz także kliknąć prawym przyciskiem myszy obszar obramowania na wykresie i z menu kontekstowego wybrać Zaznacz dane. Excel wyświetli okno dialogowe *Wybieranie róda danych*.
- 3. Wybierz nazw (*Serie1*, *Serie2* itd.) w oknie *Wpisy legendy (serie danych)*, a nastpnie kliknij przycisk *Edytuj* powyżej nazwy serii. Excel wyświetli okno dialogowe *Edytowanie serii*.
- 4. Wyczyść wpis w polu *Nazwa serii* i albo wpisz nową nazwę, albo wskaż komórkę arkusza zawierającą nazwę, której chcesz użyć. Kliknij OK, aby dodać nazwę i powrócić do okna dialogowego *Wybieranie róda danych*.
- 5. Powtórz krok 4. dla każdej serii, której nazwę chcesz zmienić.
- 6. Kliknij OK, aby wyjść z okna dialogowego *Wybieranie źródła danych*.

## Modyfikacja osi wykresu

Po utworzeniu wykresu możesz chcieć zmodyfikować oś wartości, aby zmienić skalę, dodać tytuł osi, zmodyfikować wyświetlanie znaczników, dodać wyświetlanie jednostek itp. Możesz też chcieć zmodyfikować oś kategorii, aby np. dodać tytuł, zmodyfikować znaczniki lub zmienić miejsce przecięcia tej osi z osią wartości.

Wykonaj poniższe kroki, aby zmodyfikować osie wykresu:

- 1. Aktywuj wykres i kliknij kartę Układ, aby wyświetlić narzędzia układu wykresu na Wstążce.
- 2. Kliknij przycisk Osie i wybierz opcję Główna oś pozioma lub Główna oś pionowa w zależności od tego, którą oś chcesz zmodyfikować. Po wybraniu opcji osi pojawi się wysuwane menu.
- 3. Jeżeli potrzebna opcja jest widoczna w wysuwanym menu, wybierz ją i to już wszystko. W przeciwnym przypadku przejdź do kroku 4.
- 4. Jeżeli żadna ze standardowych opcji wysuwanego menu nie jest tym, czego potrzebujesz, wybierz *Wicej opcji <osi>* na dole wysuwanego menu, gdzie *<osi>* to *gównej/pomocniczej osi poziomej* lub *gównej/pomocniczej osi pionowej*. Excel wy wietli okno dialogowe *Formatowanie osi*.

5. Po prawej stronie okna dialogowego wybierz te opcje osi, które chcesz zmieni. W celu uzyskania pomocy kliknij przycisk pomocy (znak zapytania w prawym górnym rogu okna dialogowego).

Być może będziesz musiał poeksperymentować z opcjami, aby osiągnąć pożądany efekt. Możesz zawsze wycofać swoje wybory (klikając przycisk *Cofnij* na pasku narzędzi *Szybki* dostęp) i zacząć od nowa, jeżeli Twój wykres nie pokaże oczekiwanych rezultatów.

- 6. Jeżeli chcesz zmodyfikować formatowanie osi (liczby, wypełnienie, linię itd.), zaznacz jedną lub więcej opcji na liście po lewej stronie okna dialogowego i wybierz odpowiednie opcje po prawej stronie.
- 7. Kliknij OK, gdy skończysz wybieranie opcji.

![](_page_23_Picture_5.jpeg)

Szybkim sposobem modyfikacji istniejącej osi jest zaznaczenie i dwukrotne kliknięcie osi na wykresie lub kliknięcie prawym przyciskiem myszy osi na wykresie i wybranie z menu *Formatuj oś*. Nastpnie wykonaj kroki 5 – 7.

W celu dodania tytułu do osi aktywuj wykres, kliknij kartę *Układ* i przycisk *Tytuły osi.* Wybierz z menu oś, a następnie z wysuwanego menu wybierz opcję tytułu. Po wyświetleniu przez Excela pola tytułu osi na wykresie kliknij to pole i wpisz tytuł.

# Zmiana rozmiaru, przenoszenie, kopiowanie i usuwanie zagnieżdżonego wykresu

W celu zmiany rozmiaru zagnieżdżonego wykresu wykonaj poniższe kroki:

- 1. Aktywuj wykres.
- 2. Przeciągnij jeden z ośmiu uchwytów zmiany rozmiaru (serii kropek) na ramce wykresu, aby zmienić rozmiar elementu. Gdy przytrzymasz wskaźnik myszy nad uchwytem zmiany rozmiaru, wskaźnik zmieni się w dwustronną strzałkę, a podczas przeciągania uchwytu zmiany rozmiaru — w czarny krzyżyk.

Możesz przesunąć zagnieżdżony wykres do innej lokalizacji na arkuszu lub wykonać kopię wykresu w arkuszu:

- √ W celu przesunięcia wykresu za pomocą myszy najpierw aktywuj wykres. Następnie kliknij ramke wykresu pomiedzy uchwytami zmiany rozmiaru i przeciągnij wykres do pożądanego miejsca w arkuszu. Gdy przytrzymasz wskaźnik myszy nad ramką lub gdy przeciągasz ramkę, wskaźnik zmieni się w krzyżyk ze strzałkami na wszystkich ramionach.
- ✔ Jeżeli chcesz przesuwać wykres z małymi przyrostami np. aby wyrównać wiele wykresów — wykonanie tego za pomocą myszy nie będzie łatwe. W tym przypadku możesz użyć klawiszy strzałek w celu przesunięcia wykresu. Najpierw upewnij się, że wykres nie jest aktywny. Wciśnij i przytrzymaj klawisz *Ctrl*, a następnie zaznacz wykres za pomocą myszy. Możesz teraz przesuwać wykres za pomocą klawiszy strzałek.
- ▼ W celu skopiowania arkusza aktywuj go. Następnie wciśnij i przytrzymaj klawisz Ctrl podczas przeciągania wykresu. Możesz także użyć przycisków *Kopiuj* i *Wklej* na karcie Narzędzia główne Wstażki lub wcisnać *Ctrl*+*C*, aby skopiować, i *Ctrl*+*V*, żeby wkleić.

√ W celu przeniesienia zagnieżdżonego wykresu do oddzielnego arkusza wykresu kliknij przycisk Projektowanie, a następnie kliknij przycisk Przenieś wykres. Określ nową lokalizację w oknie dialogowym *Przenoszenie wykresu* i kliknij *OK*. Arkusz wykresu typowo zawiera jeden wykres połączony z danymi w arkuszu roboczym.

W celu usunięcia wykresu aktywuj wykres i wciśnij klawisz Delete.

#### Zmiana rozmiarów, przenoszenie i usuwanie elementu wykresu

Możesz zmienić rozmiar następujących elementów wykresu: dowolnych tytułów i etykiet danych, legendy oraz obszaru kreślenia. W celu zmiany rozmiaru elementu wykresu wykonaj poniższe kroki:

- 1. Zaznacz element wykresu, którego rozmiar chcesz zmienić.
- 2. Przeciągnij uchwyt zmiany rozmiaru (kwadrat lub kółko) na ramce elementu, aby zmienić rozmiar tego elementu. Gdy przytrzymasz wskaźnik myszy nad uchwytem zmiany rozmiaru, wskaźnik zmieni się na dwustronną strzałkę. Kliknięcie myszą w celu przeciągnięcia uchwytu zmieni wskaźnik na krzyżyk.

Możesz przenieść tytuły, etykiety danych i legendę wewnątrz obszaru wykresu. W celu przesunięcia elementu wykresu wykonaj ponisze kroki:

- 1. Zaznacz element wykresu, który chcesz przesunąć.
- 2. Kliknij ramkę elementu pomiędzy uchwytami zmiany rozmiaru i przeciągnij element do pożądanej lokalizacji na wykresie. Gdy przytrzymasz wskaźnik myszy nad ramką lub gdy przeciągniesz ramkę, wskaźnik zmieni się w krzyżyk ze strzałkami na wszystkich ramionach.

Możesz usunąć dowolny element wykresu, w tym serie danych. W celu usunięcia elementu wykresu wykonaj ponisze kroki:

- 1. Zaznacz element, który chcesz usunąć.
- 2. Wciśnij klawisz Delete.

Patrz także następny punkt, "Zaznaczanie elementu wykresu".

#### Zaznaczanie elementu wykresu

Modyfikowanie elementu wykresu jest podobne do wszystkich innych czynności wykonywanych w Excelu: najpierw zaznaczasz — w tym przypadku zaznaczasz element wykresu — a nastpnie wprowadzasz polecenie dotyczące tego zaznaczonego elementu.

Możesz zaznaczyć element wykresu w dowolny z poniższych trzech sposobów:

◆ Kliknij element wykresu. Jeżeli element to seria, jednokrotne kliknięcie zaznaczy wszystkie punkty serii, a dwukrotne zaznaczy wybrany punkt.

- √ Wciskaj klawisz strzałki w górę lub w dół, aby cyklicznie przechodzić przez wszystkie elementy wykresu. Po zaznaczeniu serii danych możesz wciskać klawisz strzałki w prawo lub lewo, aby zaznaczać poszczególne punkty serii.
- ✔ Zaznacz wykres i kliknij kartę Układ na Wstążce. Wybierz element wykresu z listy rozwijanej *Elementy wykresu* (znajdującej się powyżej przycisku Formatuj zaznaczenie) w grupie *Bieżące zaznaczenie*. Ta opcja jest użyteczna, jeżeli zaznaczenie elementu za pomocą myszy jest dla Ciebie trudne.

![](_page_25_Picture_3.jpeg)

Jeżeli przesuniesz wskaźnik myszy nad element wykresu, etykietka ekranowa wyświetli nazwę tego elementu. Jeżeli elementem jest punkt danych, etykietka ekranowa wyświetli wartość. Etykietka ekranowa jest przydatna do upewnienia się, że zaznaczasz zamierzony element.

# Aktualizowanie zakresu danych źródłowych dla wykresu lub serii danych

Często tworzysz wykres korzystający z konkretnego zakresu danych, a następnie rozszerzasz ten zakres, dodając nowe dane do arkusza. Jeżeli dodasz nowe dane do zakresu, serie danych w wykresie nie zaktualizują się, aby uwzglednić nowe dane. Możesz też usunąć cześć danych z zakresu, którego użyłeś do utworzenia wykresu. Jeżeli usunąłeś dane z zakresu, domyślnie wykres wyświetli usunięte dane jako wartości zerowe.

W celu aktualizacji całego wykresu, aby odzwierciedlał nowy zakres danych, wykonaj poniższe kroki:

- 1. Aktywuj wykres, a następnie kliknij kartę *Projektowanie*, aby wyświetlić na Wstążce narzędzia projektowania.
- 2. Kliknij przycisk *Zaznacz dane*, aby wyświetlić okno dialogowe *Wybieranie źródła danych.*
- 3. W polu *Zakres danych wykresu* ręcznie edytuj odwołanie do danych źródłowych lub wyczyść to pole i użyj wskaźnika myszy do zaznaczenia nowego zakresu w arkuszu roboczym.
- 4. Kliknij *OK*, a Excel zaktualizuje wykres nowym zakresem danych.

Jeżeli potrzebujesz zaktualizować zakres dla pojedynczej serii danych wykresu, wykonaj ponisze kroki:

- 1. Aktywuj wykres, a następnie kliknij kartę *Projektowanie*, aby wyświetlić na Wstążce narzędzia projektowania wykresów.
- 2. Kliknij przycisk *Zaznacz dane*. Excel wyświetli okno dialogowe *Wybieranie źródła danych.*
- 3. W okienku *Wpisy legendy (serie danych)* zaznacz nazwę serii, którą chcesz zmodyfikować, i kliknij przycisk *Edytuj* powyżej tego okienka. Excel wyświetli okno dialogowe *Edytowanie serii*.
- 4. W polu *Wartości serii* ręcznie edytuj odwołanie do źródła danych lub wyczyść to pole i użyj wskaźnika myszy, aby zaznaczyć nowy zakres w arkuszu roboczym. Kliknij OK, aby powrócić do okna dialogowego *Wybieranie róda danych*.
- 5. Jeżeli to konieczne, zmodyfikuj zakres dla etykiet kategorii. Kliknij przycisk *Edytuj* pod napisem *Etykiety osi poziomej (kategorii)*, aby wyświetlić okno dialogowe *Etykiety osi*. W polu *Zakres etykiet osi r*ęcznie edytuj odwołanie do etykiet kategorii lub wyczyść to pole i zaznacz nowy zakres w arkuszu.
- 6. Kliknij *OK*, a Excel zaktualizuje wykres nowym zakresem danych.

![](_page_26_Picture_3.jpeg)

Po aktywacji wykresu Excel wyświetla w arkuszu kontury zakresów używanych przez wykres. W celu rozszerzenia lub redukcji zakresu całego wykresu po prostu przeciągnij uchwyt konturu (mały kwadrat w rogu konturu). W celu rozszerzenia lub redukcji zakresu serii danych zaznacz serię danych na wykresie i przeciągnij uchwyt konturu.

![](_page_26_Picture_5.jpeg)

Lepszym sposobem obsługi zakresów danych, które się zmieniają, jest konwersja zakresu na t**abelę**. Po dodaniu lub usuniciu danych z tabeli wykres utworzony na podstawie zakresu (przed lub po konwersji zakresu na tabelę) aktualizuje się automatycznie. *Patrz także c*zęść 11., "Praca z tabelami".